Instructions to download CSG's current SOC reports:

- 1. Navigate to <u>https://www.csgi.com/mycsgcustomer-support/</u> and log in or register<br>1. Navigate to <u>https://www.csgi.com/mycsgcustomer-support/</u> and log in or register<br>1. Once logged in to MYCSG, select Product Documentati for an account.
- 
- 2. Once logged in to MYCSG, select Product Documentation under Quick Links.<br>2. Once logged in to MYCSG, select Product Documentation under Quick Links.<br>2. Once logged in to MYCSG, select Product Documentation under Quick L Superiories to download CSG's current SOC reports:<br>3. Navigate to <u>https://www.csgi.com/mycsgcustomer-support/</u> and log in or register<br>3. Once logged in to MYCSG, select Product Documentation under Quick Links.<br>3. Select C current reports. Please note that the SOC 1 audit report must be opened in Adobe and not in a browser.

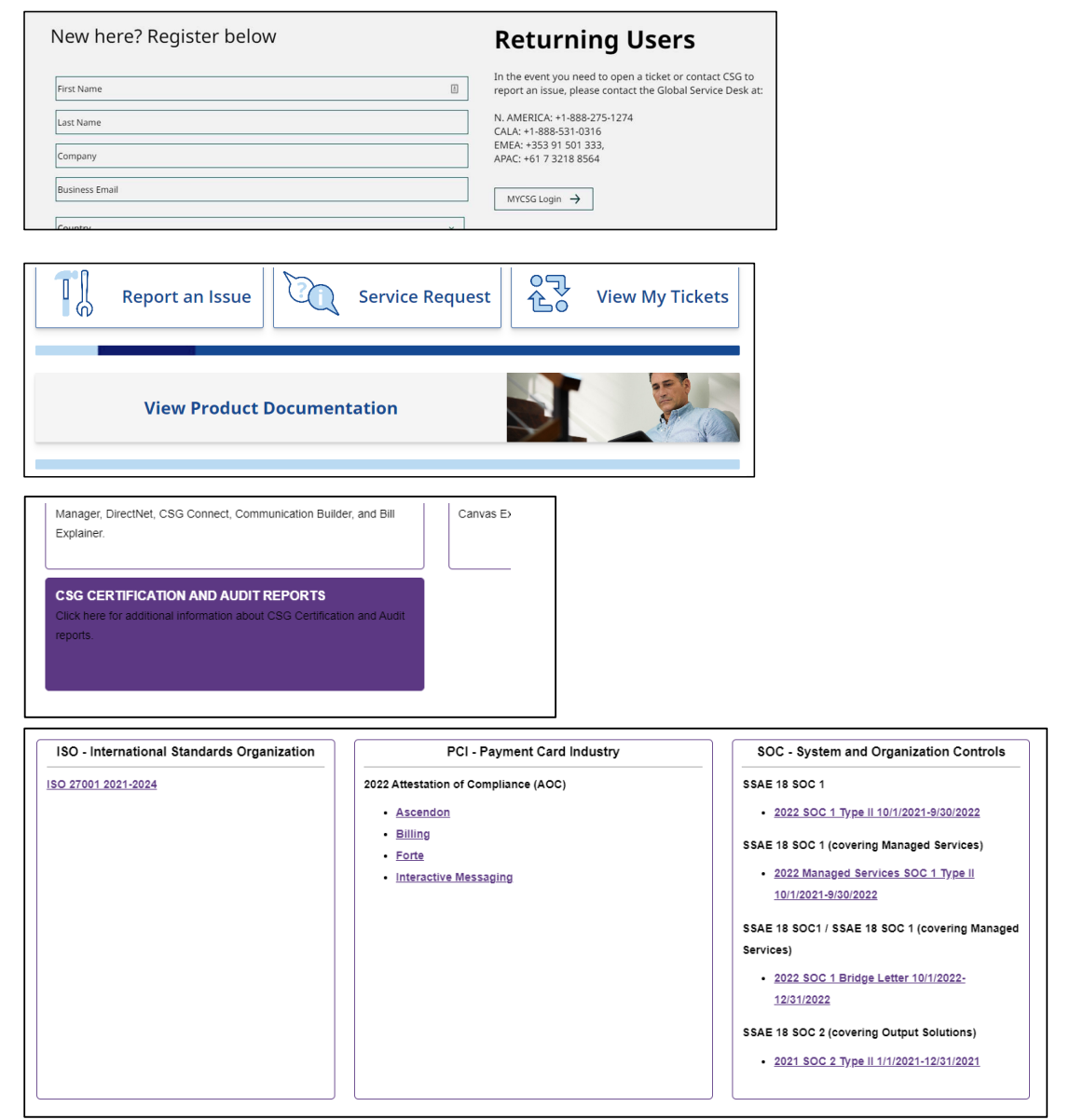